## **Come entrare nel Registro Elettronico (RE) e associare la tua mail.**

La prima volta che si entra nel RE è importante **associare** la propria mail al RE per poter recuperare la password nel caso in cui venga dimenticata (vedi sotto).

- Ottieni dalla segreteria il codice personale e la password.
- Accedi al Registro Elettronico da un qualsiasi browser.
- Inserisci il codice personale e la password ottenute dalla scuola e accedi al tuo registro elettronico.
- Attivare con un click l'icona con omino che si trova a destra in alto nella barra rossa.
- Cliccare su Profilo.
- Il sistema ti chiede di associare l'indirizzo mail della tua posta elettronica.

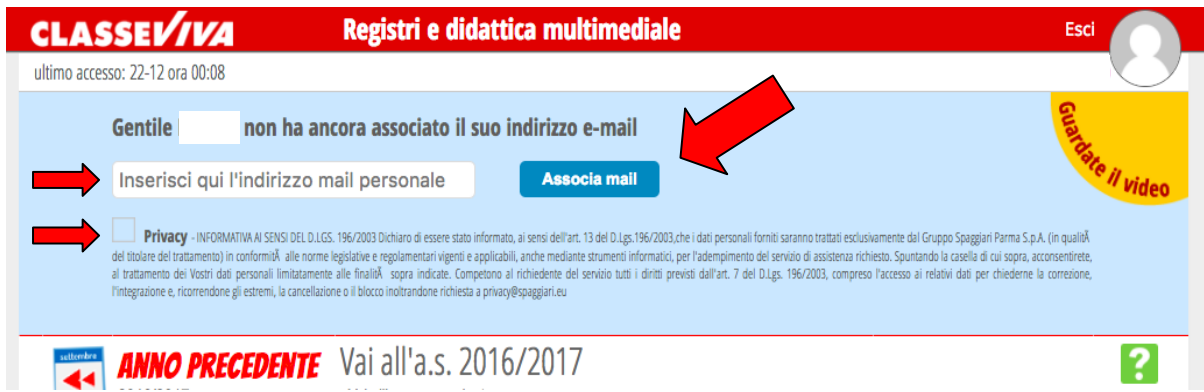

- Inserisci la tua mail personale (mario.rossi@xxxxxx.it), aggiungi la spunta accanto all'informativa sulla **Privacy** e clicca su "Associa mail".
- Il sistema ti informa che la registrazione è avvenuta correttamente e di controllare la posta elettronica (mario.rossi@xxxxxx.it)

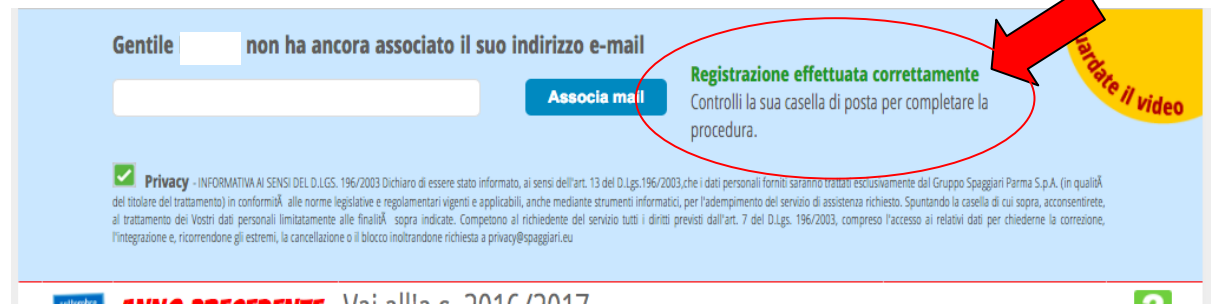

- Se tutto è andato a buon fine, avrai ricevuto una mail da Infoschool. Apri la mail e leggila attentamente. Il sistema ti informa che per completare il processo devi cliccare, entro due giorni, sul link riportato nella mail stessa.
- Una volta cliccato, il sistema ti domanda di **reimpostare** la password che "**dovrà essere sufficientemente complessa, composta da lettere maiuscole, minuscole e numeri**".
- Una volta completata la procedura puoi entrare nuovamente nel tuo registro elettronico **utilizzando questa volta l'indirizzo di posta elettronica come codice personale (mario.rossi@xxxxxx.it) e la tua nuova password appena scelta (e non più quella fornita dalla scuola).**

 Nel caso in cui non ricordi più la password è possibile riceverne una nuova direttamente nella posta elettronica (mario.rossi@xxxxxx.it) cliccando su "Password dimenticata?" nella Homepage di Infoschool (vedi figura sotto) e seguento le istruzioni

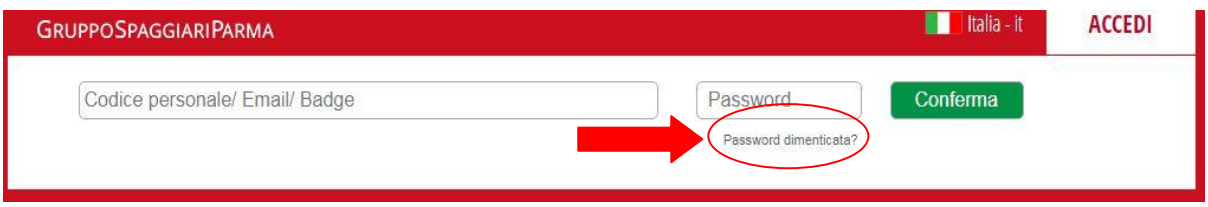

**ATTENZIONE** Se al momento dell'associazione dalla tua posta elettronica non hai ricevuto la mail di conferma da Infoschool è probabile che tu abbia inserito una mail errata. E' possibile cambiarla entrando nuovamente nel RE, utilizzando il codice personale e password **fornite dalla segreteria** e cliccando "Vai al profilo"

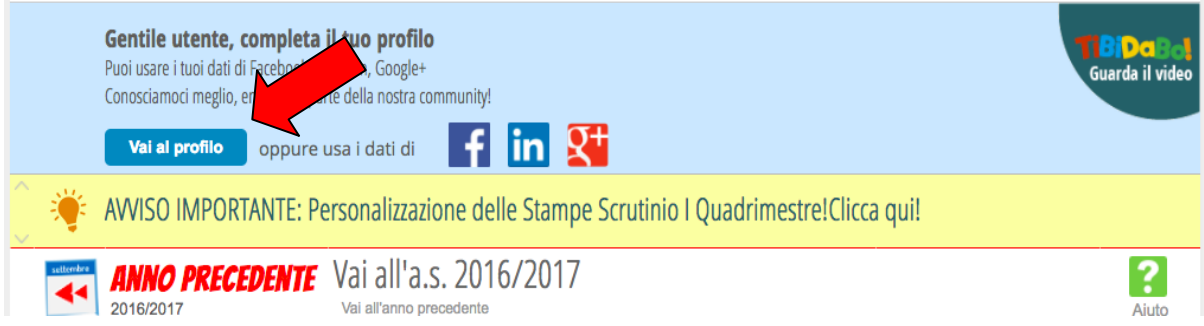

Entri, così, nella pagina di configurazione del tuo profilo. In questa pagina puoi cambiare l'indirizzo mail da te precedentemente scritto.

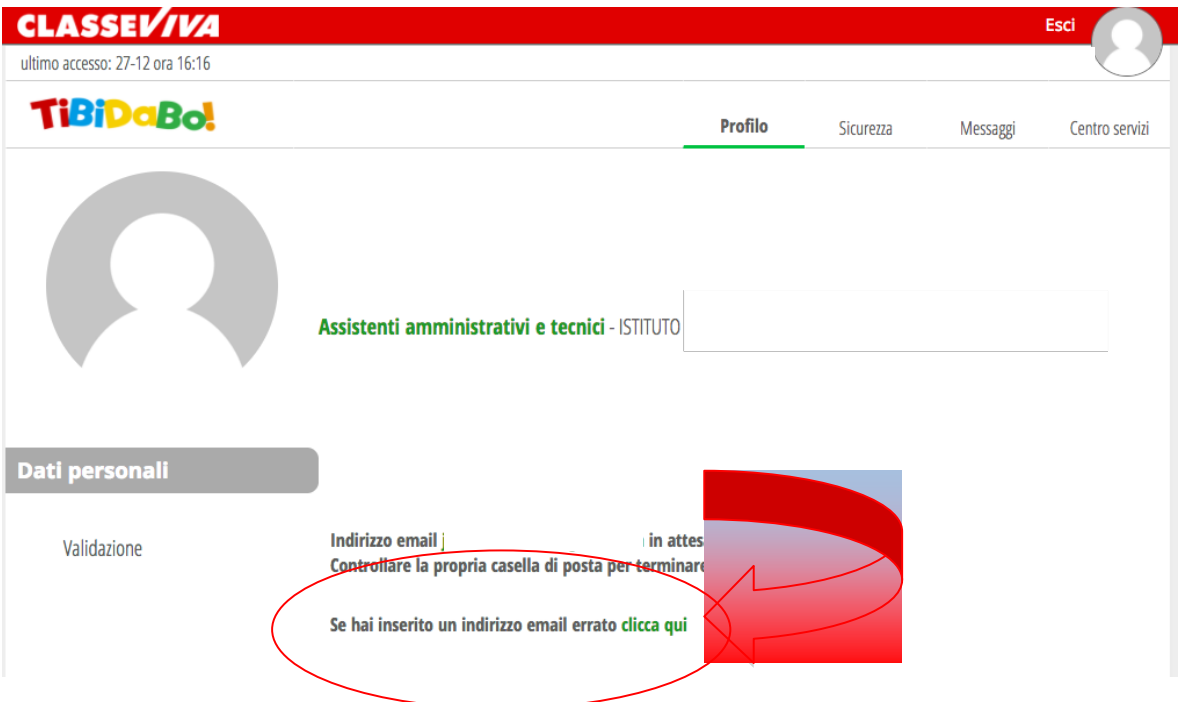

Clicca su "Clicca qui" e vieni immediatamente informato che "con questa procedura verrà eliminata la mail corrente", e puoi pertanto procedere ad una nuova associazione. Spunta su "Ok, ho capito" e clicca su reimposta mail. Ora puoi ricominciare tutto d'accapo.